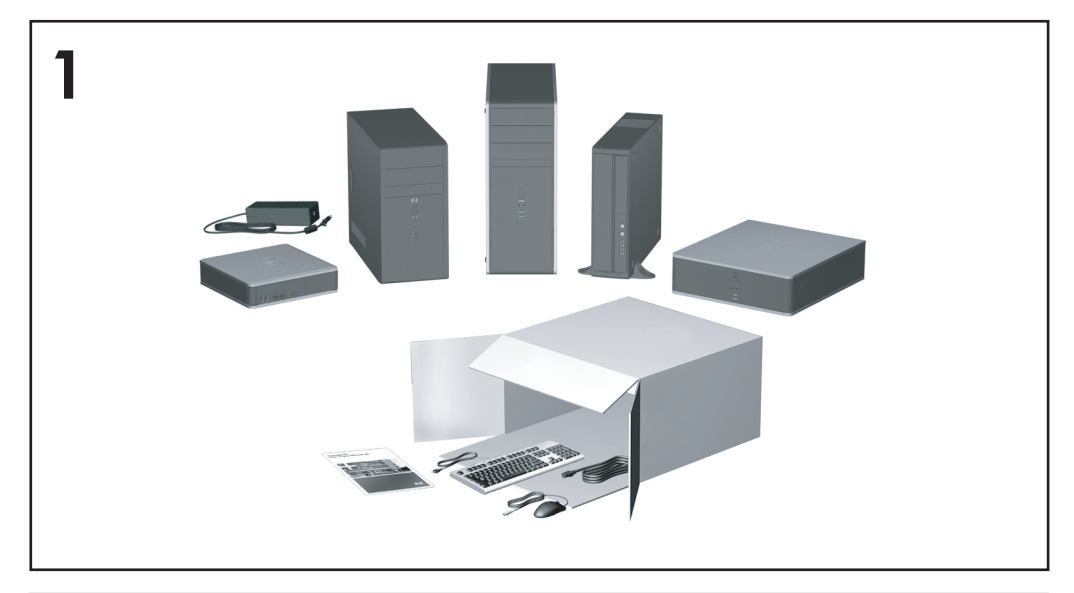

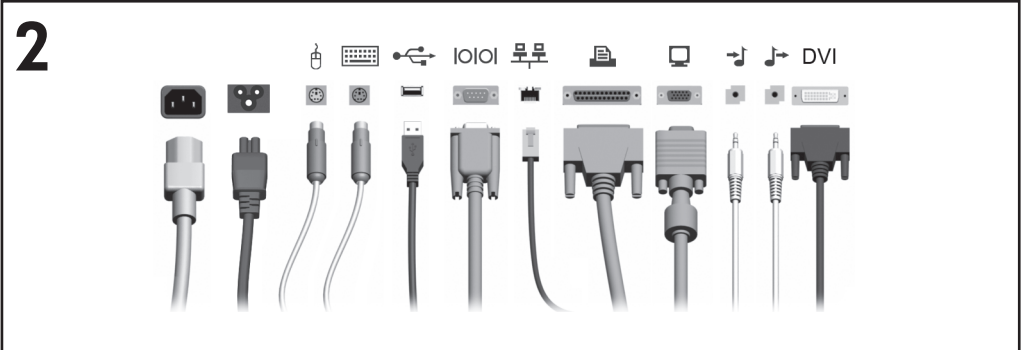

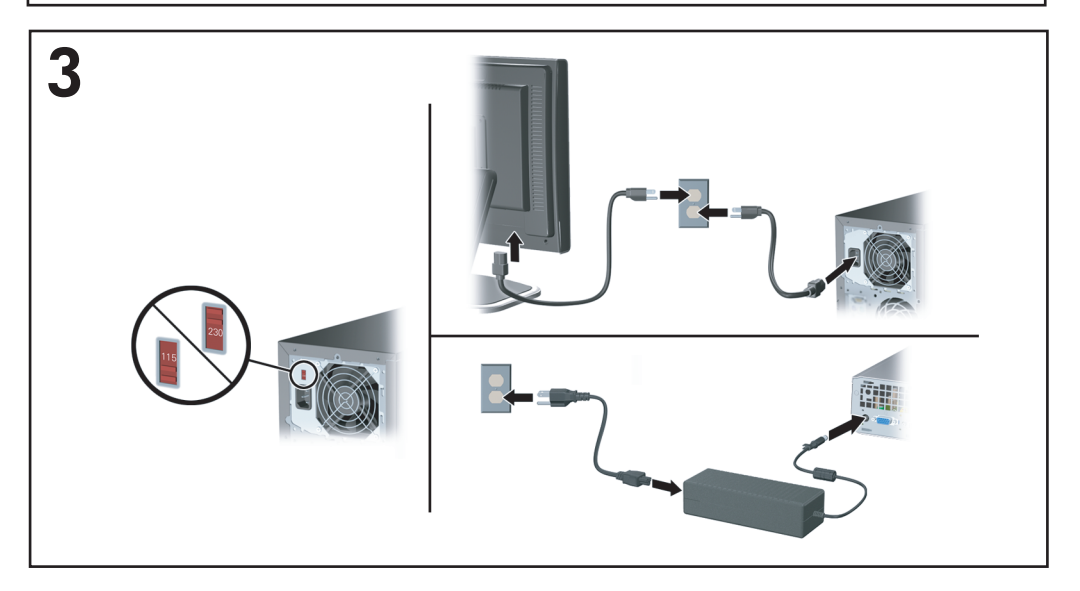

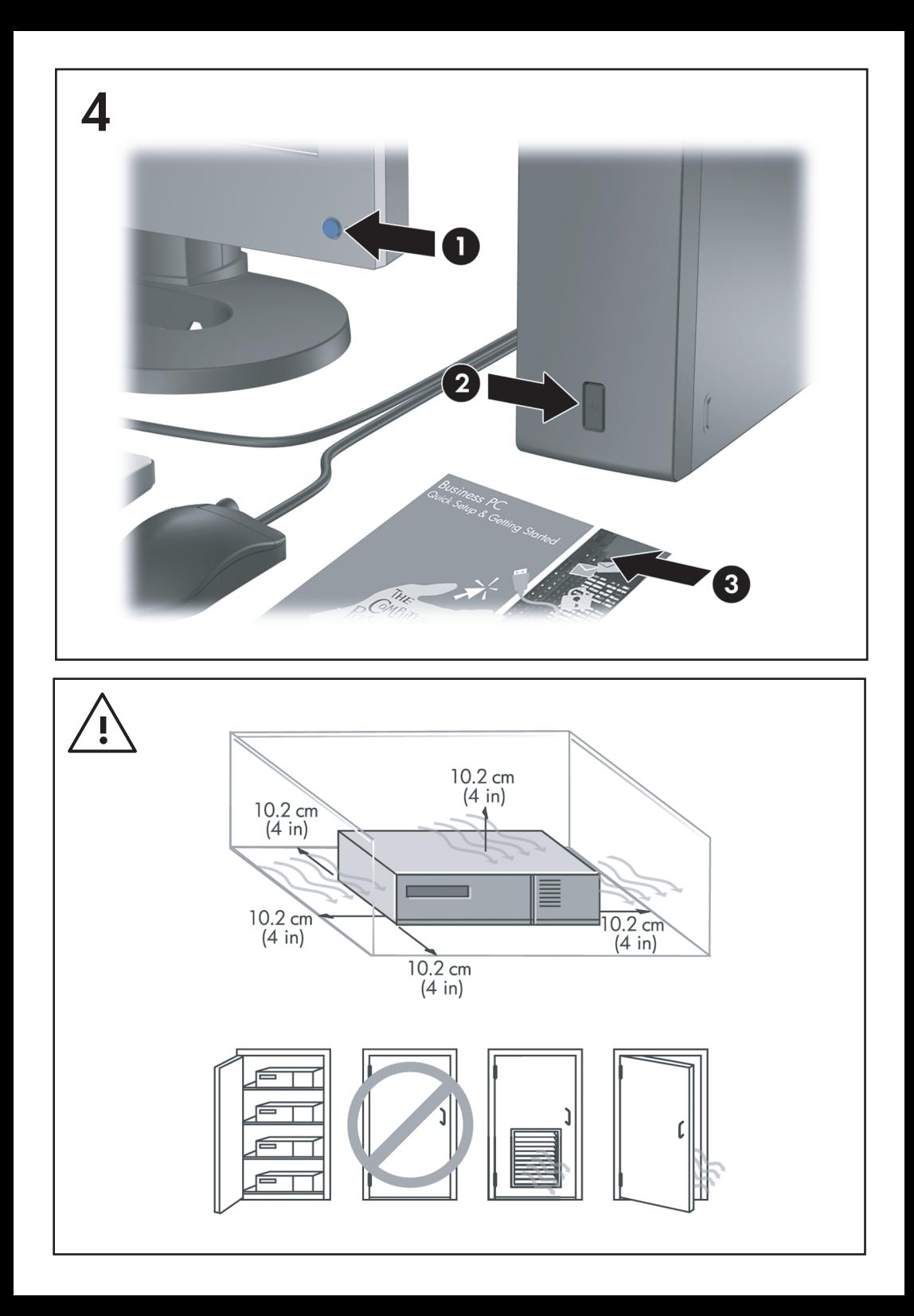

クイック セットアップおよびお使いにな る前に Business PC

© Copyright 2007 Hewlett-Packard Development Company, L.P. 本書の内容は、将来予告なしに変 更されることがあります。

Microsoft、Windows、および Windows Vista は、米国 Microsoft Corporation の米国およびそ の他の国における商標または登録商標です。

HP 製品およびサービスに対する保証は、当該製 品およびサービスに付属の保証規定に明示的に 記載されているものに限られます。本書のいか なる内容も、当該保証に新たに保証を追加する ものではありません。本書に記載されている製 品情報は、日本国内で販売されていないものも 含まれている場合があります。本書の内容につ きましては万全を期しておりますが、本書の技 術的あるいは校正上の誤り、省略に対して責任 を負いかねますのでご了承ください。

本書には、著作権によって保護された所有権に 関する情報が掲載されています。本書のいかな る部分も、Hewlett-Packard Company の書面に よる承諾なしに複写、複製、あるいは他言語へ 翻訳することはできません。

クイック セットアップおよびお使いになる前に

Business PC

改訂第 1 版 2007 年 10 月

製品番号:451270-292

# このガイドについて

ユーザ ガイドおよび**[HP Insight Diagnostics]**ユーティリティへのアクセス

HP の各種ユーザ ガイドおよび**[HP Insight Diagnostics]**ユーティリティは一部の モデルのコンピュータではハードディスク ドライブに収録されており、 <http://www.hp.com/support/>から入手することもできます。

HP の各種ユーザ ガイドを参照するには、以下の操作を行います。

▲ **[**スタート**]**→**[**すべてのプログラム**]**→**[HP** ユーザ マニュアル**]**の順に選択しま す。

**[HP Insight Diagnostics]**ユーティリティにアクセスするには、以下の操作を行い ます。

▲ このガイドの「**[HP Insight Diagnostics]**ユーティリティへのアクセス」を 参照してください。

表記

- 警告! その指示に従わないと、人体への傷害や生命の危険を引き起こすおそれ があるという警告事項を表します。
- △ 注意: その指示に従わないと、装置の損傷やデータの損失を引き起こすおそれ があるという注意事項を表します。
- 学 注記: 重要な補足情報です。

# 目次

# クイック セットアップおよびお使いになる前に

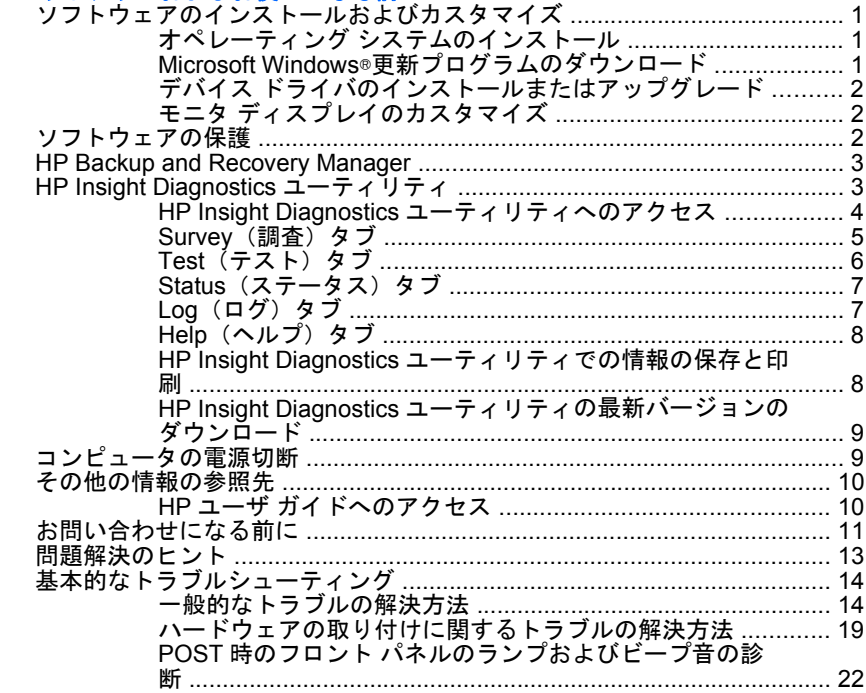

# <span id="page-8-0"></span>クイック セットアップおよびお使いになる前に

# ソフトウェアのインストールおよびカスタマイズ

- 注記: コンピュータに Windows Vista®が搭載されている場合、購入した国や地 域によってはオペレーティング システムをインストールする前にコンピュータを HP Total Care に登録するよう求めるメッセージが表示されます。短いムービー の後、オンライン登録フォームが表示されます。フォームに入力し、**[Begin]**(開 始)ボタンをクリックして画面の説明に沿って操作します。
- 注意: オペレーティング システムが正しくインストールされるまで、コンピュー タにオプションや他社製のハードウェア(メモリや拡張ボードなど)を増設しな いでください。先にハードウェアを増設すると、エラーが発生してオペレーティ ング システムを正しくインストールできない場合があります。
- $\ddot{\mathbb{F}}$  注記: 通気を確保するため、コンピュータの後ろとモニタの上 10.2 cm 以内に 障害物がないようにしてください。

# オペレーティング システムのインストール

- コンピュータの電源を最初に入れたときに、オペレーティング システムのインス トールが自動的に開始されます。この処理にかかる時間は、インストールするオ ペレーティング システムによって異なりますが、約 5 ~ 10 分です。画面に表示 される説明に沿って、インストールを完了してください。
- 注意: オペレーティング システムのインストール プログラムが開始したら、完 了するまでは絶対にコンピュータの電源を切らないでください。インストール中 に電源を切ると、コンピュータを実行するソフトウェアが壊れたり、オペレーティ ング システムを正しくインストールできなくなったりすることがあります。
- 学 注記: コンピュータのハードディスク ドライブに複数の言語のオペレーティン グ システムが搭載されている場合は、インストール プロセスに最長で 60 分程度 かかります。

コンピュータの出荷時に Microsoft®オペレーティング システムが含まれていない 場合、この説明書の一部の説明は該当しません。また、オペレーティング システ ムをインストールしてから、ヘルプも参照してください。

### **Microsoft Windows**®更新プログラムのダウンロード

- **1.** インターネット接続を設定するには、**[**スタート**]**→**[Internet Explorer]**の順に 選択し、画面の説明に沿って操作します。
- **2.** インターネット接続が確立されたら、**[**スタート**]**ボタンをクリックします。
- **3. [**すべてのプログラム**]**メニューを選択します。
- **4. [Windows Update]**をクリックします。 Windows Vista の場合、**[Windows Update]**画面が表示されます。**[**適用可能 な更新プログラムの表示**]**をクリックして、重要な更新プログラムがすべて選

<span id="page-9-0"></span>択されていることを確認します。**[**インストール**]**ボタンをクリックし、画面 の説明に沿って操作します。

Windows XP の場合は、Microsoft 社の**[Windows Update]**Web サイトが表示 されます。<http://www.microsoft.com/japan/>からプログラムをインストールす るかどうかを確認するポップアップ ウィンドウが 1 つ以上表示されたら、 **[**はい**]**をクリックしてプログラムをインストールします。Microsoft Web サイ トの画面の説明に沿って、更新プログラムをスキャンし、重要な更新および サービス パックをインストールします。

重要な更新およびサービス パックはすべてインストールすることをおすすめ します。

**5.** 更新プログラムがインストールされた後、コンピュータの再起動を促すメッ セージが画面に表示されます。再起動する前に、開いているファイルや文書 を保存しておきます。その後、**[**はい**]**を選択してコンピュータを再起動しま す。

# デバイス ドライバのインストールまたはアップグレード

オペレーティング システムのインストール完了後にオプションのハードウェアを インストールする場合は、デバイスごとにデバイス ドライバのインストールが必 要です。

I386 ディレクトリからデバイス ドライバのインストールを開始する旨のメッセー ジが表示された場合は、「C:\i386」と入力するか、ダイアログ ボックスの**[**参照**]** ボタンを使用して i386 フォルダを指定してください。オペレーティング システ ムにより適切なデバイス ドライバが検索されます。

お使いのオペレーティング システムのサポート ソフトウェアなどの最新版は、 <http://www.hp.com/support/>から入手できます。国/地域を選択してから**[**ドライバ ソフトウェアをダウンロードする**]**を選択し、コンピュータのモデル番号を入力し てから Enter キーを押します。

# モニタ ディスプレイのカスタマイズ

モニタのモデル、リフレッシュ レート、画面の解像度、色の設定、フォント サイ ズ、および省電力機能の設定をユーザの好みに合わせて選択または変更すること ができます。変更するには、Windows デスクトップを右クリックし、**[**設定**]** (Microsoft Windows XP の場合)または**[**個人設定**]**(Microsoft Windows Vista の場 合)をクリックしてディスプレイ設定を変更します。詳しくは、グラフィックス コントローラ ユーティリティのヘルプまたはモニタに付属の説明書を参照してく ださい。

# ソフトウェアの保護

ソフトウェアを損失したり破損したりしたときのために、ハードディスク ドライ ブに保存されているすべてのシステム ソフトウェア、アプリケーション、および 関連ファイルのバックアップをとっておきます。ご自身で作成したデータ ファイ ルをバックアップする方法については、オペレーティング システムまたはバック アップ ユーティリティの説明書やヘルプを参照してください。

# <span id="page-10-0"></span>**HP Backup and Recovery Manager**

[HP Backup and Recovery Manager]は、使いやすく多目的に利用できるアプリ ケーションであり、コンピュータのメイン ハードディスク ドライブのバックアッ プおよび回復を可能にします。[HP Backup and Recovery Manager]は Windows で動作し、Windows、すべてのアプリケーション、およびすべてのデータ ファイ ルのバックアップを作成します。バックアップは、指定の間隔で自動的に実行さ れるようにスケジュール設定することも、手動で開始することもできます。通常 のバックアップとは別に重要なファイルのアーカイブを作成できます。

[HP Backup and Recovery Manager]は、ハードディスク ドライブのリカバリ パー ティションにプリインストールされています。

リカバリ ポイントおよびファイルのバックアップは CD または DVD にコピーで きますが、システム全体のバックアップはネットワークまたはセカンダリ ハード ディスクにコピーできます。

コンピュータを使用する前に、まずリカバリ ディスク セットを作成し、さらにリ カバリ ポイントの定期的な自動バックアップのスケジュールを設定することを強 くおすすめします。

リカバリ ディスク セットを作成するには、以下の手順で操作します。

- **1. [**スタート**]**→**[**すべてのプログラム**]**→**[HP Backup and Recovery]**→**[HP Backup and Recovery Manager]**の順にクリックして[Backup and Recovery Wizard]を起動し、**[**次へ**]**をクリックします。
- **2. [Create a set of recovery discs (Recommended)]**(リカバリ ディスクを作 成する(推奨))を選択し、**[**次へ**]**をクリックします。
- **3.** ウィザードの説明に沿って操作します。

[HP Backup and Recovery Manager]について詳しくは、**[**スタート**]**→**[HP Backup and Recovery]**→**[HP Backup and Recovery Manager** マニュアル**]**の順に選択し て、『HP Backup and Recovery Manager ユーザ ガイド』を参照してください。

注記: リカバリ ディスク セットが必要になった場合は、サポート窓口にお問い 合わせください。お問い合わせ先の電話番号については、日本では『サービスお よびサポートを受けるには』の小冊子を参照して、日本以外の国や地域では次の Web サイトにアクセスして地域を選択して確認してください。

[http://welcome.hp.com/country/us/en/wwcontact\\_us.html](http://welcome.hp.com/country/us/en/wwcontact_us.html)(英語サイト)

# **[HP Insight Diagnostics]**ユーティリティ

注記: **[HP Insight Diagnostics]**ユーティリティは、リカバリ ディスク セット の一部分として一部のモデルのコンピュータのみに付属しています。

**[HP Insight Diagnostics]**ユーティリティを使用すると、お使いのコンピュータの ハードウェアのコンフィギュレーション情報を表示し、コンピュータのサブシス テムにハードウェア診断テストを実行することができます。このユーティリティ は、ハードウェア問題を効率的に特定、診断、および分離する作業を簡素化しま す。

<span id="page-11-0"></span>**[HP Insight Diagnostics]**を実行すると、**[Survey]**(調査)タブが表示されます。 このタブには、コンピュータの現在のコンフィギュレーションが表示されます。 **[Survey]**タブから、コンピュータについてのいくつかの情報カテゴリにアクセス することができます。その他のタブには、診断テストのオプションやテスト結果 などの追加情報が表示されます。各画面に表示された情報は、html ファイルとし て保存し、ディスケットまたは USB メモリに格納することができます。

**[HP Insight Diagnostics]**を使用すると、コンピュータに取り付けられているデバ イスがすべてシステムに認識されており、正常に機能しているかどうかを判断で きます。テストの実行は任意ですが、新しいデバイスを取り付けたり接続したり した後には実行することをおすすめします。

サポート窓口に問い合わせる際は、事前にテストを実行し、テスト結果を保存 し、その結果を印刷して手元に用意しておいてください。

注記: 他社製のデバイスは、**[HP Insight Diagnostics]**では検出されない場合が あります。

# **[HP Insight Diagnostics]**ユーティリティへのアクセス

**[HP Insight Diagnostics]**ユーティリティにアクセスするには、リカバリ ディス ク セットを作成して、**[HP Insight Diagnostics]**ユーティリティを含む CD から 起動します。**[HP Insight Diagnostics]**ユーティリティは、<http://www.hp.com/jp/> からダウンロードすることもできます。詳しくは、9 ページの 「[HP Insight](#page-16-0) Diagnostics [ユーティリティの最新バージョンのダウンロード」](#page-16-0)を参照してくださ い。

注記: **[HP Insight Diagnostics]**ユーティリティは、リカバリ ディスク セット の一部分として一部のモデルのコンピュータのみに付属しています。

リカバリ ディスク セットを既に作成済みである場合は、次の手順 4 から始めて ください。

- **1. [**スタート**]**→**[**すべてのプログラム**]**→**[HP Backup and Recovery]**→**[HP Backup and Recovery Manager1の順にクリックして[Backup and Recovery]** Wizard]を起動し、**[**次へ**]**をクリックします。
- **2. [Create a set of recovery discs (Recommended)]**(リカバリ ディスクを作 成する(推奨))を選択し、**[**次へ**]**をクリックします。
- **3.** ウィザードの説明に沿ってリカバリ ディスク セットを作成します。
- **4.** Windows エクスプローラでリカバリ ディスク セットを検索し、**[compaq \hpdiags]**ディレクトリを含む CD を探します。
- **5.** コンピュータの電源が入っているときに、見つけた CD をコンピュータのオ プティカル ドライブに挿入します。
- **6.** オペレーティング システムをシャットダウンし、コンピュータの電源を切り ます。
- **7.** コンピュータの電源を入れます。システムが CD から起動します。
- 4 クイック セットアップおよびお使いになる前に JAWW
- <span id="page-12-0"></span>注記: システムがオプティカル ドライブの CD から起動しない場合は、 [コンピュータ セットアップ(F10)]ユーティリティで起動順序を変更して、 - ^ - ドディスク ドライブより前にオプティカル ドライブから起動されるよ うにする必要があります。詳しくは、『コンピュータ セットアップ(F10) ユーティリティ ガイド』を参照してください。
- **8.** 該当する言語を選択して、**[Continue]**(続行)をクリックします。
- 注記: 特定のキーボードをテストする場合を除き、使用する言語に対して 割り当てられている初期設定のキーボードを使用することをおすすめしま す。
- **9. [End User License Agreement]**(使用許諾契約書)ページで、条項に同意 する場合には **[Agree]**(同意する)をクリック します 。**[HP Insight Diagnostics]**ユーティリティが、**[Survey]**(調査)タブを表示した状態で起 動します。

### **[Survey]**(調査)タブ

**[Survey]**(調査)タブ:システムの重要なコンフィギュレーション情報を表示し ます。

[View level](ビュー レベル)フィールド: 一部のコンフィギュレーション デー **タを表示する[Summary]** (要約) ビュー、または選択したカテゴリのすべての データを表示する**[Advanced]**(詳細)ビューを選択できます。

**[Category]**(カテゴリ)フィールド:表示する情報カテゴリを次の中から選択で きます。

**[All]**(すべて):コンピュータに関するすべての情報カテゴリを一覧表示します。 **[Overview]**(概要):コンピュータに関する一般的な情報を一覧表示します。

**[Architecture]**(アーキテクチャ):システム BIOS および PCI デバイスの情報を 表示します。

**[Asset Control]**(資産管理):製品名、アセット タグ、システムのシリアル番 号、およびプロセッサの情報を表示します。

**[Communication]**(通信):コンピュータのパラレル(LPT)ポートとシリアル (COM)ポートの設定に関する情報、および USB とネットワーク コントローラ の情報を表示します。

**[Graphics]**(グラフィックス):コンピュータのグラフィックス コントローラに 関する情報を表示します。

**[Input Devices]**(入力装置):キーボード、マウス、およびコンピュータに接続 されているその他の入力装置に関する情報を表示します。

**[Memory]**(メモリ):コンピュータ内のすべてのメモリに関する情報を表示しま す。これには、システム ボードのメモリ スロットと、取り付けられているすべて のメモリ モジュールが含まれます。

<span id="page-13-0"></span>**[Miscellaneous]**(その他):**[HP Insight Diagnostics]**のバージョン情報、コン ピュータのコンフィギュレーション メモリ(CMOS)情報、システム ボード デー タ、およびシステム管理 BIOS データを表示します。

**[Storage]**(記憶装置):コンピュータに接続されている記憶メディアに関する情 -<br>報を表示します。この一覧には、固定ディスク、ディスケット ドライブ、および オプティカル ドライブが含まれます。

**[System]**(システム):コンピュータ モデル、プロセッサ、シャーシ、および BIOS に関する情報と、内蔵スピーカおよび PCI バスの情報を表示します。

### **[Test]**(テスト)タブ

**[Test]**タブを使用して、システム内のテストする部分を選択することができま す。また、テストの種類とテスト モードも選択できます。 選択できるテストの種類は次の 3 つです。

- **[Quick Test]**(クイック テスト):あらかじめ定義されたスクリプトで、各 ハードウェア コンポーネントの一部がテストされます。**[Unattended Mode]** (自動実行モード)と**[Interactive Mode]**(対話形式モード)のどちらでも ユーザによる操作を必要としません。
- **[Complete Test]**(完全テスト):あらかじめ定義されたスクリプトで、各 ハードウェア コンポーネントが完全にテストされます。**[Interactive Mode]** ではより多くのテストを実行できますが、ユーザによる操作が必要となりま す。
- **[Custom Test]**(カスタム テスト):システムのテストの制御を最も柔軟に 行えます。**[Custom Test]**モードを使用して、実行するデバイス、テスト、 およびテスト パラメータを特定できます。
- テストの種類ごとに、テストのモードを次の 2 つから選択できます。
- **[Interactive Mode]**(対話形式モード):診断テストの手順を最大限に制御で きます。テストを行っている間に、画面のメッセージに沿って入力する必要 があります。また、テストが成功したか失敗したかについてはユーザ自身が 判断できます。
- **[Unattended Mode]**(自動実行モード):入力画面は表示されず、テスト中 は操作する必要がありません。エラーが発見された場合、診断テストの完了 時に表示されます。

以下の手順でテストを開始します。

- **1. [Test]**(テスト)タブを選択します。
- **2.** 実行するテストの種類に応じて、**[Quick]**(クイック)タブ、**[Complete]** (完全)タブ、または**[Custom]**(カスタム)タブを選択します。
- **3. [**テスト モード**]**として、**[Interactive]**(対話形式)または**[Unattended]**(自 動実行)を選択します。
- **4.** テストの実行方法として**[Number of Loops]**(ループ数)または**[Total Test Time]**(合計テスト時間)を選択します。指定したループ数でテストを実行
- 6 クイック セットアップおよびお使いになる前に JAWW

<span id="page-14-0"></span>する場合は、実行するループ数を入力します。指定した期間にわたって診断 テストを行う場合は、時間の長さを分単位で入力します。

- **5.** クイック テストまたは完全テストを実行する場合は、ドロップダウン リス トからテスト対象となるデバイスを選択します。カスタム テストを実行する 場合は、[Expand] (展開) ボタンをクリックしてテスト対象となるデバイス を選択するか、**[Check All]**(すべてチェック)ボタンをクリックしてすべて のデバイスを選択します。
- **6.** 画面の右下隅にある**[Begin Testing]**(テスト開始)ボタンをクリックして、 テストを開始します。テスト中は**[Status]**(ステータス)タブが自動的に表 示され、テストの進捗状況を監視できます。テストが完了したら、**[Status]** タブにデバイスが合格したかどうかが表示されます。
- **7.** エラーが発見された場合、**[Log]**(ログ)タブに移動して**[Error Log]**(エ ラー ログ)をクリックすると、詳しい情報と対処方法が表示されます。

### **[Status]**(ステータス)タブ

**[Status]**タブには、選択したテストのステータスが表示されます。また、実行す るテストの種類(**[Quick]**(クイック)、**[Complete]**(完全)、または**[Custom]** (カスタム))も表示されます。メインの進捗状況バーには、現在のテスト セット の達成率が表示されます。テスト進行中は、テストを中止する場合に使用する **[Cancel Testing]** (テストの中止) ボタンが表示されます。

テストの完了後、**[Cancel Testing]**ボタンは**[Retest]**(再テスト)ボタンに置き換 わります。**[Retest]**ボタンを使用すると、直前に実行されたテスト セットが再テ ストされます。これによって、**[Test]**(テスト)タブにデータを再入力しない で、テスト セットを再実行できます。

また、**[Status]**(ステータス)タブには次の情報も表示されます。

- テストされているデバイス
- テストされている各デバイスのテストの状態(実行中、成功、または失敗)
- テストされているすべてのデバイスについてのテスト全体の進捗状況
- テストされている各デバイスについてのテストの進捗状況
- テストされている各デバイスについてのテスト経過時間

### **[Log]**(ログ)タブ

**[**ログ**]**タブには、**[Test Log]**(テスト ログ)タブと**[Error Log]**(エラー ログ)タ ブがあります。

**[Test Log]**には、これまでに実行されたすべてのテスト、テスト実行回数、テス トが失敗した回数、および各テストの完了にかかった時間が表示されます。**[Clear Test Log]**(テスト ログのクリア)ボタンを使用すると、**[Test Log]**の内容が消 去されます。

<span id="page-15-0"></span>**[Error Log]**には、診断テスト中に失敗したデバイスのテストと、次の情報列が表 示されます。

- **[Device]**(デバイス)セクションには、テストされたデバイスが表示されま す。
- **[Test]**(テスト)セクションには、実行したテストの種類が表示されます。
- **[Description]**(説明)セクションには、診断テストで発見されたエラーにつ いての説明が表示されます。
- **[Recommended Repair]**(推奨修復方法)には、不合格となったハードウェ アの問題を解決するために必要な、推奨される対処方法についての説明が表 示されます。
- **[Failed Count]**(失敗回数)は、デバイスがテストに失敗した回数を示しま す。
- **[Error Code]** (エラー コード) は、エラーの数字コードを示します。エ ラー コードは、**[Help]**(ヘルプ)タブで定義されます。

**[Clear Error Log]** (エラー ログのクリア) ボタンを使用すると、**[Error Log]**の内 容が消去されます。

# **[Help]**(ヘルプ)タブ

**[**ヘルプ**]**タブには**[HP Insight Diagnostics]**タブ、**[Error Codes]**(エラー コー ド)タブ、および**[Test Components]**(コンポーネントのテスト)タブがありま す。

**[HP Insight Diagnostics]**タブには、ヘルプ トピックと、検索および索引機能が あります。

**[Error Codes]**タブには、**[Log]**(ログ)タブにある**[Error Log]**(エラー ログ)タ ブに数字で示された各エラー コードについての説明が表示されます。各コードに ついて、対応するエラー メッセージと問題の解決に役立つ推奨修復方法が示され ます。エラー コードの説明をすばやく見つけるには、タブの上部にあるボックス にコードを入力し、**[Find Error Codes]**(エラー コードの検索)ボタンをクリッ クします。

**[Test Components]**(コンポーネントのテスト)タブには、実行されているテス トに関する基本的な情報が表示されます。

### **[HP Insight Diagnostics]**ユーティリティでの情報の保存と印刷

**[HP Insight Diagnostics]**の**[Survey]**(調査)タブおよび**[Log]**(ログ)タブに表 示されている情報を、ディスケットまたは USB 2.0 対応 USB メモリ(64 MB 以 上)に保存することができます。ハードディスク ドライブに保存することはでき ません。画面に表示されている情報と同じ体裁の html ファイルが自動的に作成さ れます。

- **1.** ディスケットまたは USB 2.0 対応 USB メモリ(容量が 64 MB 以上)を挿入 します。USB 1.0 対応 USB メモリはサポートされていません。
- **2.** 画面の右下隅にある**[Save]**(保存)をクリックします。
- <span id="page-16-0"></span>**3. [Save to the floppy]**(ディスケットに保存)または**[Save to USB key]**(USB メモリに保存)を選択します。
- **4. [File Name]**(ファイル名)ボックスにファイル名を入力し、**[Save]**ボタン をクリックします。挿入したディスケットまたは USB メモリに html ファイ ルが保存されます。
- 注記: メディアに html ファイルが書き込まれたことを示すメッセージが 表示されるまで、ディスケットや USB メモリを取り外さないでください。
- **5.** ファイルの保存に使用した記憶デバイスから情報を印刷します。
- 注記: HP Insight Diagnostics を終了するには、画面の左下隅にある**[Exit Diagnostics]**(Diagnostics の終了)ボタンをクリックし、オプティカル ドライ ブから CD を取り出します。

**[HP Insight Diagnostics]**ユーティリティの最新バージョンのダウンロー ド

- **1.** HP の Web サイト (<http://www.hp.com/jp/>) にアクセスします。
- **2. [**ドライバ**&**ソフトウェアダウンロード**]**リンクをクリックします。
- **3.** テキスト ボックスに製品番号(dc7700 など)を入力し、Enter キーを押し ます。
- **4.** お使いのコンピュータ モデルを選択します。
- **5.** お使いの OS を選択します。
- **6. [**診断**]**リンクをクリックします。
- **7. [HP Insight Diagnostics Offline Edition]**をクリックします。
- **8.** 言語を選択して、**[**ダウンロードを開始する**]**をクリックします。

注記: ダウンロード ファイルには、ブート可能な CD の作成手順が含まれま す。

# コンピュータの電源切断

コンピュータの電源を正しく切断するには、オペレーティング システム ソフト ウェアを終了します。Windows Vista をお使いの場合は、**[**スタート**]**→**[**スタート**]** メニューの右下隅にある矢印の順にクリックして、**[**シャットダウン**]**を選択しま す。コンピュータは自動的にシャットダウンされます。Windows XP Professional をお使いの場合は**[**スタート**]**→**[**シャットダウン**]**→**[**シャットダウン**]**→**[OK]**の順に 選択します。Windows XP Home をお使いの場合は**[**スタート**]**→**[**終了オプション**]** →**[**電源を切る**]**の順に選択します。

お使いのオペレーティング システムでの設定によっては、オペレーティング シス テムの起動中に電源ボタンを押しても電源は切れずに、低電力消費のスタンバイ モードになります。これによって、ソフトウェア アプリケーションを終了しなく

<span id="page-17-0"></span>ても、コンピュータを低電力消費モードにすることができます。また、オペレー ティング システムを再起動したり、データを失ったりすることなく、すぐに元の 動作状態に戻すことができます。

△ 注意: コンピュータの電源を手動で強制的に切ると、保存されていないデータ が失われるおそれがあります。

電源ボタンを 4 秒間以上押したままにすると、スタンバイ状態にはならず、コン ピュータの電源が強制的に切れます。

一部のモデルでは、[コンピュータ セットアップ(F10)]ユーティリティを実行し て、電源ボタンを電源を入れたり切ったりするためのスイッチとして機能するよ うに設定できます。[コンピュータ セットアップ(F10)]ユーティリティの使用方 法について詳しくは、『コンピュータ セットアップ (F10) ユーティリティ ガイ ド』を参照してください。

# その他の情報の参照先

コンピュータのハードディスク ドライブには次の説明書が収録されています。

- 『クイック セットアップおよびお使いになる前に』(このガイド:印刷物とし ても提供):コンピュータと周辺機器の接続方法や、出荷時に含まれている ソフトウェアをセットアップする手順について説明します。初期起動時に発 生する可能性があるトラブルに対する基本的な解決方法についても説明して います。
- 『ハードウェア リファレンス ガイド』:ハードウェアの概要およびこのコン ピュータ シリーズのアップグレードについて説明します。また、RTC バッ テリ、メモリ、および電源装置についても説明します。
- 『コンピュータ セットアップ(F10)ユーティリティ ガイド』:コンピュー タ セットアップを使用して、新しいハードウェアを取り付けた場合やメンテ ナンスの目的で初期設定を再構成および変更する方法について説明します。
- 『デスクトップ マネジメントについて』:一部のモデルにプリインストールさ れているセキュリティ機能とインテリジェント マネジメント機能の概念およ び使用手順について説明します。
- 『トラブルシューティング ガイド』:コンピュータのトラブルシューティング に役立つヒント、およびハードウェアとソフトウェアで発生する可能性のあ るトラブルの解決方法について説明します。診断コードについての情報およ び診断用ユーティリティを実行する方法などが含まれます。
- 『規定および安全に関するご注意』:各国の規制に準拠する規定と安全に関す る情報について説明します。

### **HP** ユーザ ガイドへのアクセス

HP の各種ユーザ ガイドおよび**[HP Insight Diagnostics]**ユーティリティは一部の モデルのコンピュータではハードディスク ドライブに収録されており、 <http://www.hp.com/support/>から入手することもできます。

<span id="page-18-0"></span>HP ユーザ ガイドにアクセスするには、以下の操作を行います。

▲ **[**スタート**]**→**[**すべてのプログラム**]**→**[HP** ユーザ マニュアル**]**の順に選択しま す。

**[HP Insight Diagnostics]**ユーティリティにアクセスするには、以下の操作を行い ます。

▲ このガイドの「**[HP Insight Diagnostics]**ユーティリティへのアクセス」の 項目を参照してください。

『HP Backup and Recovery Manager ユーザ ガイド』にアクセスするには、以下 の操作を行います。

▲ **[**スタート**]**→**[**すべてのプログラム**]**→**[HP Backup and Recovery]**→**[HP Backup and Recovery Manager** マニュアル**]**の順に選択します。

『快適に使用していただくために』にアクセスするには、以下の操作を行います。

▲ **[**スタート**]**→**[**すべてのプログラム**]**→**[HP Safety and Comfort Guide]**(HP 製品を快適に使用していただくために)の順に選択します。

メニューおよび説明書は、初期セットアップ時に選択した言語、またはセットアッ プ後に Windows の**[**地域のプロパティ**]**または**[**地域と言語のオプション**]**で指定し た言語で表示されます。**[**地域のプロパティ**]**で設定した言語がサポートされてい ない場合は、メニューおよび説明書が英語で表示されます。

# お問い合わせになる前に

コンピュータにトラブルが発生した場合は、テクニカル サポートにお問い合わせ になる前に次の解決方法から適切なものを実行して、トラブルの解決を試みてく ださい。

- 診断ユーティリティを実行します。詳しくは、『トラブルシューティング ガ イド』を参照してください。
- [コンピュータ セットアップ(F10)]ユーティリティを使用して**[IDE DPS** セ ルフテスト**]**を実行します。詳しくは、『コンピュータ セットアップ(F10) ユーティリティ ガイド』を参照してください。
- 注記: **[IDE DPS** セルフテスト**]**ソフトウェアは一部のモデルにのみ搭載されて います。
	- コンピュータ前面の電源ランプが赤く点滅していないか確認します。点滅の 仕方によって、問題を特定できる場合があります。詳しくは、このガイド の22 ページの 「POST 時のフロント [パネルのランプおよびビープ音の診](#page-29-0) [断」](#page-29-0)を参照してください。
	- 画面に何も表示されない場合は、モニタのケーブルを他のビデオ ポートに接 続します(使用できる場合)。または、正しく機能するモニタと交換します。
	- ネットワークに接続しているときにトラブルが発生した場合は、別のケーブ ルを使用してコンピュータをネットワークに接続してみるか、問題が発生し たコンピュータの LAN ケーブルを正常に動作している別のコンピュータで

使用してネットワークに接続してみて、元のネットワーク コネクタまたは ケーブルに問題がないか確認します。

- 新しいハードウェアを取り付けてから問題が発生した場合は、そのハード ウェアを取り外して、コンピュータが正しく機能するか確認します。
- 新しいソフトウェアをインストールしてから問題が発生した場合は、そのソ フトウェアをアンインストールして、コンピュータが正しく機能するか確認 します。
- コンピュータを Safe モードで起動してみて、すべてのドライバがロードさ れなくても起動するか確認します。前回正常に起動したときの状態でオペ レーティング システムを起動する場合は、前回正常起動時の構成を使用しま す。
- <http://www.hp.com/support/>にある、オンライン テクニカル サポートを参照 します。
- 一般的な問題については、このガイドの13 ページの [「問題解決のヒン](#page-20-0) [ト」](#page-20-0)を参照してください。
- より詳細な情報については、『トラブルシューティング ガイド』を参照して ください。
- 作成したリカバリ ディスク セットを使用してシステムを復元するか、また は[HP Backup and Recovery Manager]を使用してシステムを修復します。
- 注意: システムを復元すると、ハードディスク ドライブ上のすべてのデータが 消去されます。すべてのデータ ファイルをバックアップしてから、復元プロセス を実行してください。

HP の Web サイトにある HP インスタントサポート・プロフェッショナル・エ ディションでは、ユーザ自身によるトラブル解決に役立つツールが提供されてい ます。HP のサポート担当者に問い合わせる場合は、HP インスタントサポート・ プロフェッショナル・エディションのオンライン チャット機能を使用します。HP インスタントサポート・プロフェッショナル・エディション に は 、 <http://www.hp.com/go/ispe/>からアクセスできます。

最新のオンライン サポート情報やソフトウェアおよびドライバなどについては、 <http://h50222.www5.hp.com/support/type12454.html> にアクセスしてください。

テクニカル サポートにお問い合わせになる際は、問題をより早く解決するために 以下のことをすぐに行えるようにしておいてください。

- コンピュータの近くから電話ができるようにします。
- お問い合わせになる前に、コンピュータのシリアル番号と製品識別番号およ びモニタのシリアル番号を書き留めておきます。
- お電話をいただいてから、原因を特定して問題が解決できるまでに時間がか かることもありますので、あらかじめご了承くださいます様、お願いいたし ます。
- 新しく取り付けたハードウェアを取り外せるようにしておきます。
- <span id="page-20-0"></span>● 新しくインストールしたソフトウェアをアンインストールできるようにして おきます。
- 作成したリカバリ ディスク セットを使用してシステムを復元するか、また は[HP Backup and Recovery Manager]の工場出荷時の状態にシステムを復元 します。
- 注意: システムを復元すると、ハードディスク ドライブ上のすべてのデータが 消去されます。すべてのデータ ファイルをバックアップしてから、復元プロセス を実行してください。
- 注記: 保証のアップグレード(HP Care Pack)情報などについては、製品に付 属の『サービスおよびサポートを受けるには』をご覧ください。

# 問題解決のヒント

コンピュータ本体、モニタ、またはソフトウェアにトラブルが発生した場合は、 まず次のことを確認してください。

- コンピュータ本体とモニタの電源コードが、電源コンセントに正しく差し込 まれていますか。
- 電圧選択スイッチのあるモデルをお使いの場合は、スイッチがお住まいの地 域に合った設定(115 V または 230 V、日本国内では通常 115 V に設定しま す)になっていますか。
- コンピュータ本体の電源が入っていて、電源ランプが緑色に点灯しています か。
- モニタの電源が入っていて、電源ランプが緑色に点灯していますか。
- コンピュータ前面の電源ランプが点滅していないか確認します。点滅の仕方 によって、問題を特定できる場合があります。詳しくは、このガイド の22 ページの 「POST 時のフロント [パネルのランプおよびビープ音の診](#page-29-0) [断」](#page-29-0)を参照してください。
- モニタ画面の表示がぼやけているときには、モニタの調節つまみで輝度とコ ントラストを調整してください。
- 何かキーを押し続けるとビープ音が鳴りますか。ビープ音が鳴れば、キー ボードは正しく機能しています。
- すべてのケーブルを正しく接続していますか。ゆるんでいたり、間違ったコ ネクタに接続したりしていませんか。
- キーボードの任意のキーまたは電源ボタンを押して、コンピュータを再起動 します。システムがサスペンド モードから復帰しない場合は、電源ボタンを 4 秒以上押し続けてコンピュータの電源を切ります。次に、もう一度電源ボ タンを押して電源を入れなおします。システムがシャットダウンしない場合 は、電源コードを抜いて数秒待ち、コードを接続しなおします。電源が切れ てしまったときに自動的に再起動するように[コンピュータ セットアップ (F10)]ユーティリティで設定しておくと、コンピュータが再起動します。再 起動しない場合は、電源ボタンを押してコンピュータを起動する必要があり ます。
- <span id="page-21-0"></span>プラグ アンド プレイに対応していない拡張ボードやオプションを取り付け た後にコンピュータを再設定しましたか。詳しくは、19 [ページの](#page-26-0) 「ハー [ドウェアの取り付けに関するトラブルの解決方法」](#page-26-0)を参照してください。
- 必要なデバイス ドライバが正しくインストールされていますか。プリンタを 使用する場合は、そのモデル用のプリンタ ドライバが必要です。
- システムから起動可能メディア(ディスケット、CD、または USB デバイ ス)をすべて取り出してからシステムを起動していますか。
- 出荷時とは異なるオペレーティング システム (OS) をインストールしてい る場合は、ご自身で用意された OS がお使いのシステムでサポートされてい ることを確認してください。
- お使いのコンピュータに内蔵の VGA ポート以外の PCI または PCI-Express のグラフィックス ボードが追加された状態で、コンピュータに接続するモニ タが 1 台の場合、通常は内蔵の VGA ポートが無効になるため、追加された グラフィックス ボードのコネクタにモニタを接続する必要があります。起動 時には、別のモニタのコネクタは無効となります。上記のポートにモニタが 接続されている場合、このモニタは機能しません。なお、[コンピュータ セッ トアップ(F10)]ユーティリティを使用すると、どのポート(コネクタ)を 有効にするかを設定できます。
- △ 注意: コンピュータが電源コンセントに接続されていると、電源が入っていな くてもシステム ボードには常に電気が流れています。感電やシステムの損傷を防 ぐため、コンピュータのカバーを開ける場合は、電源を切るだけでなく、必ず事 前に電源コードをコンセントから抜いてください。

# 基本的なトラブルシューティング

ここでは、初期起動処理中に発生する可能性があるトラブルについて説明しま す。詳しくは、ハードディスク ドライブに収録されている『トラブルシューティ ング ガイド』を参照してください。このガイドは <http://www.hp.com/support/>か らも入手できます。国と言語を選択してから**[**サポート**&**問題解決情報を表示す る**]**を選択し、コンピュータのモデル番号を入力して Enter キーを押します。

### 一般的なトラブルの解決方法

この章で説明するような一般的なトラブルは、ご自身で簡単に解決できる場合が あります。トラブルをご自身で解決できない場合、または解決方法の実行に不安 がある場合は、サポート窓口にご相談ください。

警告! コンピュータが電源コンセントに接続されていると、電源が入っていな くてもシステム ボードには常に電気が流れています。感電や火傷の危険がありま すので、電源コードが電源コンセントから抜き取ってあること、および本体内部 の温度が下がっていることを確認してください。

### 表 **1** 一般的なトラブルの解決方法

#### コンピュータがロックされ、電源ボタンを押しても電源が切れない

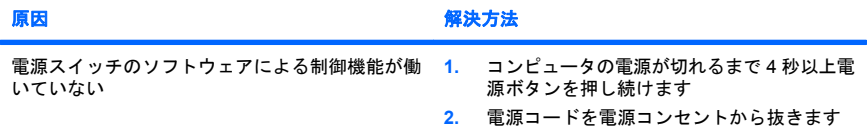

#### コンピュータが **USB** キーボードやマウスに反応しない

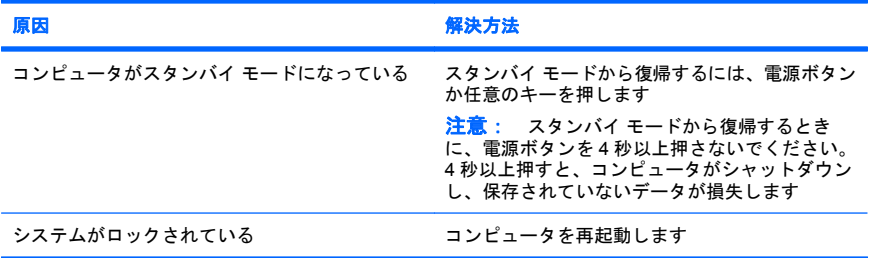

#### 日付と時刻が正しく表示されない

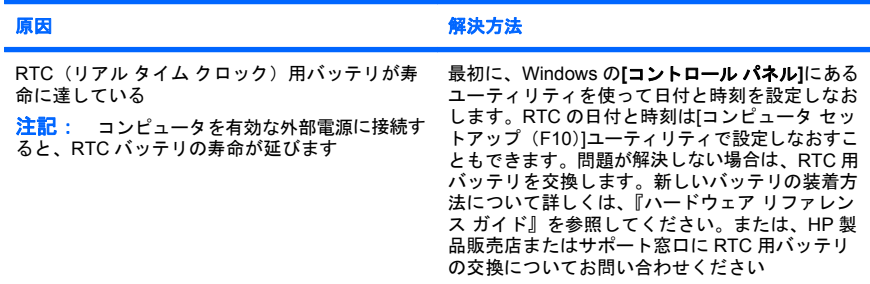

#### テンキーの矢印キーを押しても、カーソルが移動しない

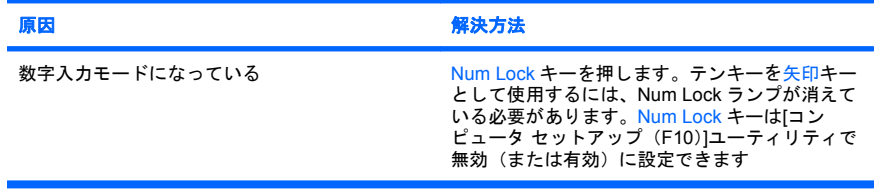

#### 音が出ない、または音量が低すぎる

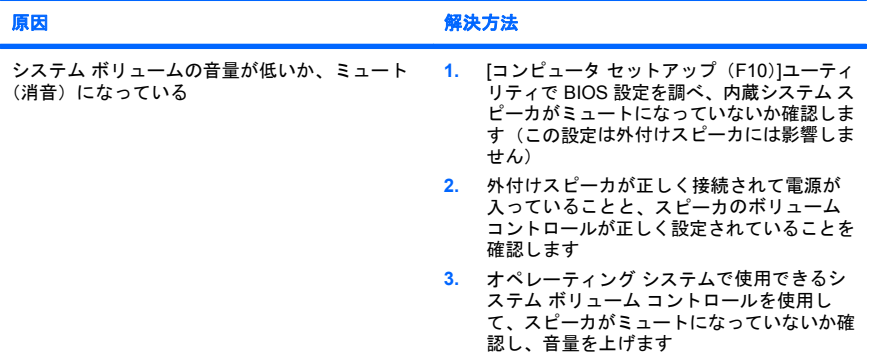

#### 本体のカバーまたはアクセス パネルが取り外せない

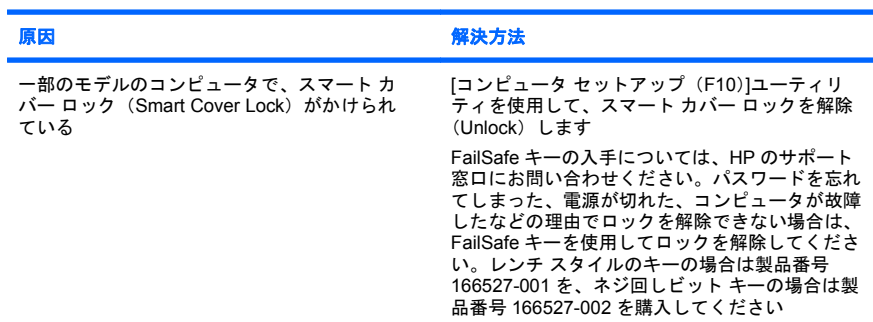

#### 十分なパフォーマンスが得られない

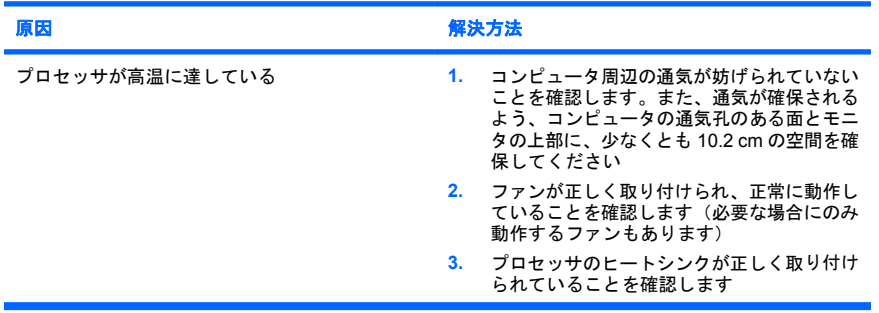

十分なパフォーマンスが得られない

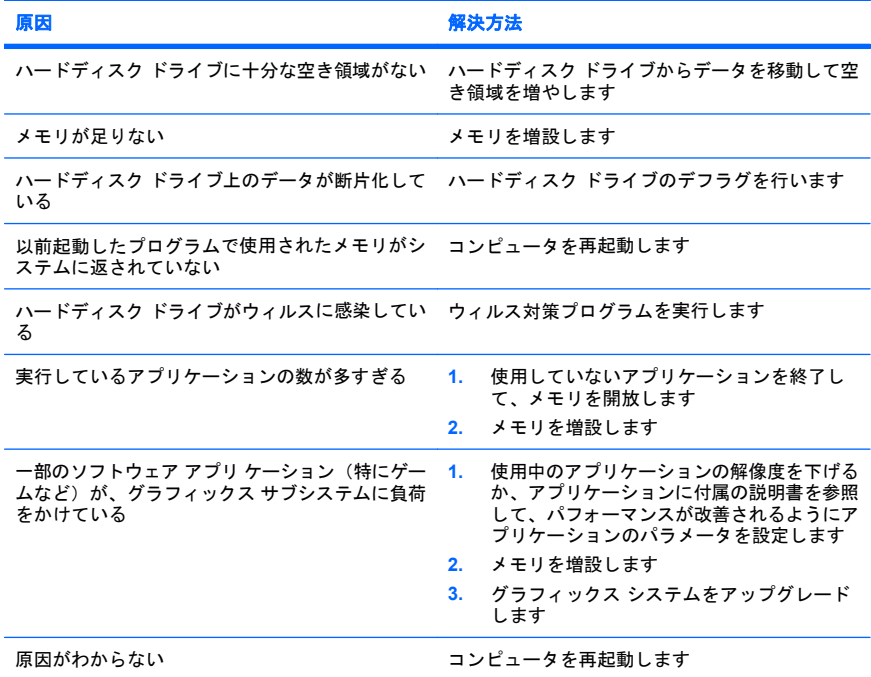

### コンピュータの電源が自動的に切れ、電源ランプが **1** 秒間隔で **2** 回赤色で点滅すると同時にビープ音 が **2** 回鳴り、その後 **2** 秒間休止する(一連のビープ音は **5** 回繰り返された後停止するが、電源ランプ は点滅し続ける)

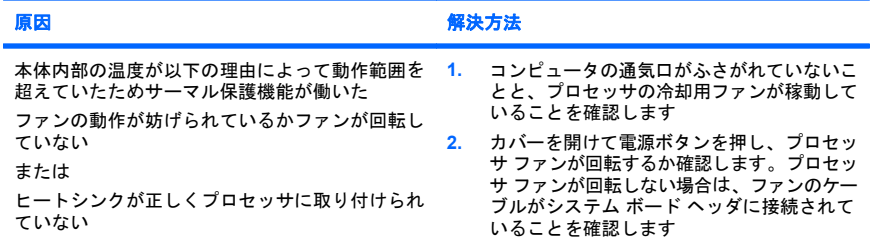

# コンピュータの電源が自動的に切れ、電源ランプが **1** 秒間隔で **2** 回赤色で点滅すると同時にビープ音 が **2** 回鳴り、その後 **2** 秒間休止する(一連のビープ音は **5** 回繰り返された後停止するが、電源ランプ は点滅し続ける)

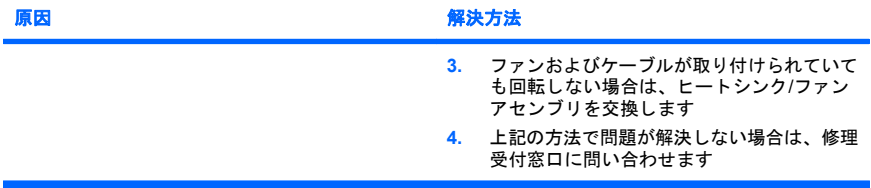

#### システムの電源が入らず、コンピュータ前面のランプが点滅していない

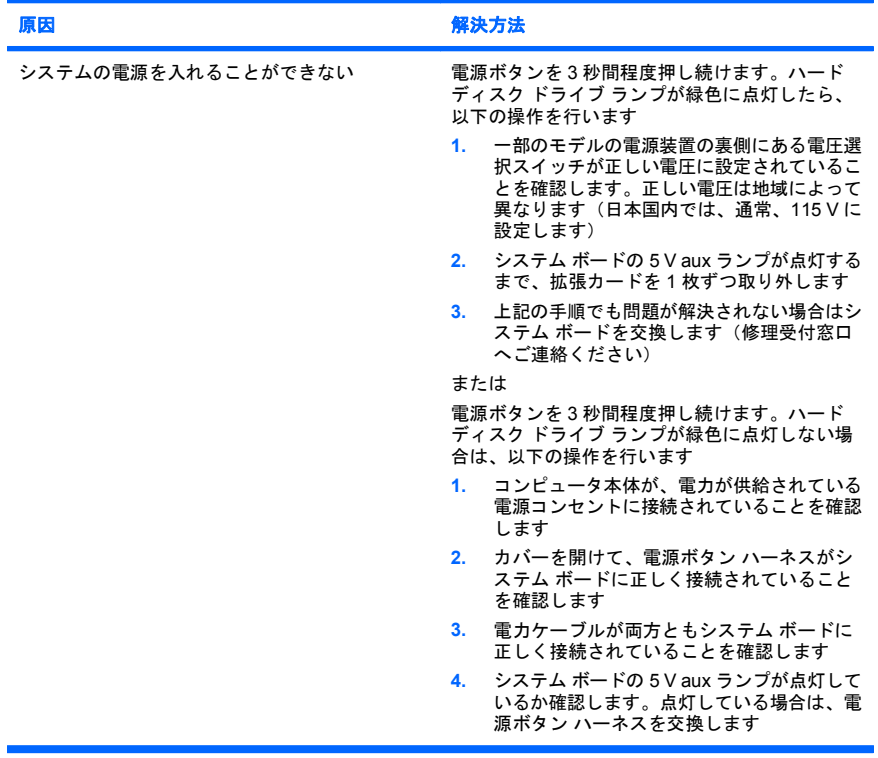

<span id="page-26-0"></span>システムの電源が入らず、コンピュータ前面のランプが点滅していない

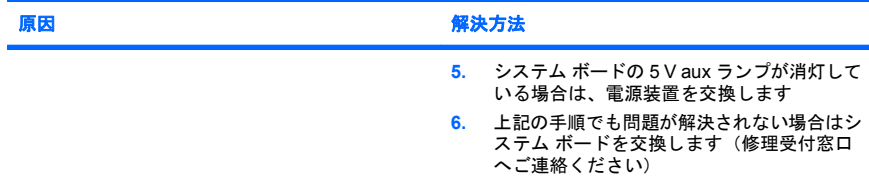

# ハードウェアの取り付けに関するトラブルの解決方法

ドライブや拡張カードを増設するなど新しいハードウェアの取り付けや取り外し を行う場合、コンピュータを再設定する必要が生じることがあります。プラグ ア ンド プレイ対応の装置を取り付けた場合、Windows は自動的に装置を認識しコ ンピュータを再設定します。プラグ アンド プレイに対応していない装置を取り付 けた場合は、新しいハードウェアを取り付けた後でコンピュータを再設定する必 要があります。Windows では**[**ハードウェアの追加ウィザード**]**を使用し、画面の 説明に沿って操作してください。

警告! コンピュータが電源コンセントに接続されていると、電源が入っていな くてもシステム ボードには常に電気が流れています。感電や火傷の危険がありま すので、電源コードが電源コンセントから抜き取ってあること、および本体内部 の温度が下がっていることを確認してください。

#### 表 **2** ハードウェアの取り付けに関するトラブルの解決方法

取り付けたハードウェアが認識されない

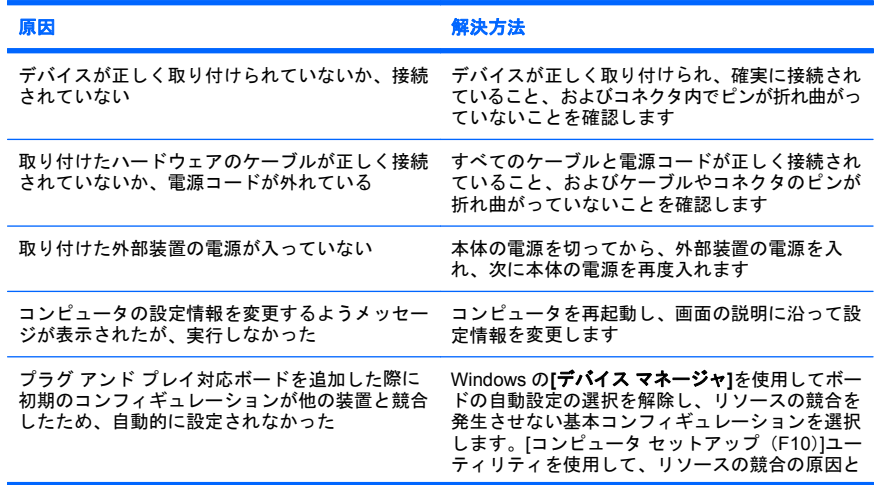

# 表 **2** ハードウェアの取り付けに関するトラブルの解決方法 **(**続き**)**

取り付けたハードウェアが認識されない

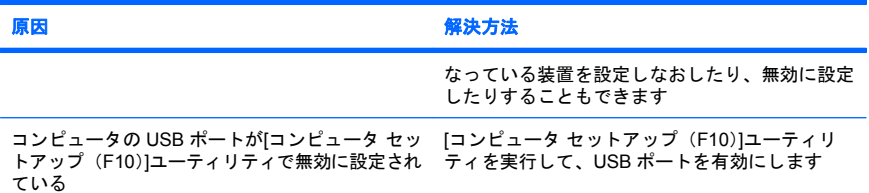

#### コンピュータが起動しない

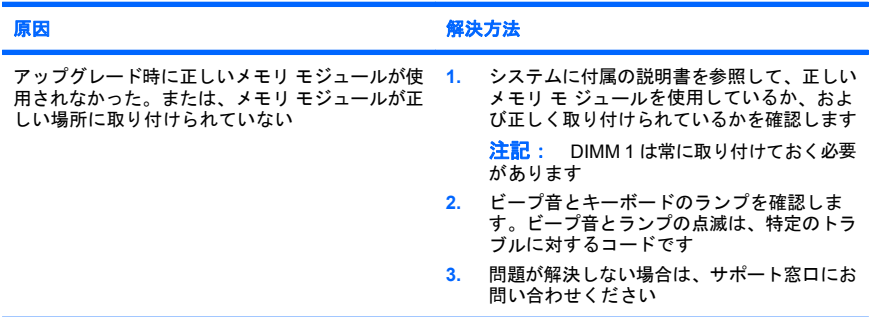

#### 電源ランプが **1** 秒間隔で **5** 回赤色で点滅すると同時にビープ音が **5** 回鳴り、その後 **2** 秒間休止する (一連のビープ音は **5** 回繰り返された後停止するが、電源ランプは点滅し続ける)

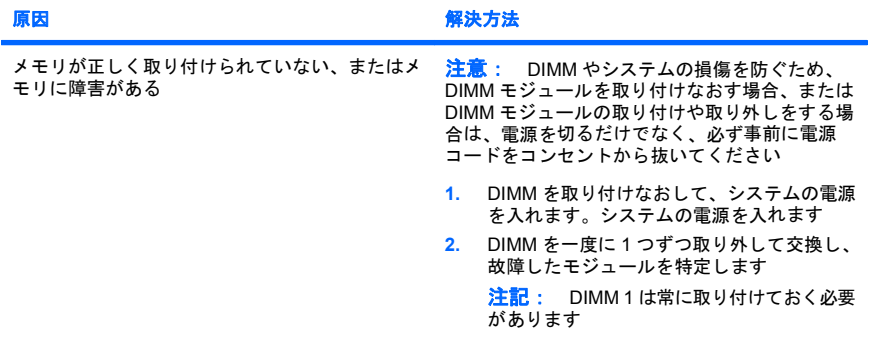

### 表 **2** ハードウェアの取り付けに関するトラブルの解決方法 **(**続き**)**

#### 電源ランプが **1** 秒間隔で **5** 回赤色で点滅すると同時にビープ音が **5** 回鳴り、その後 **2** 秒間休止する (一連のビープ音は **5** 回繰り返された後停止するが、電源ランプは点滅し続ける)

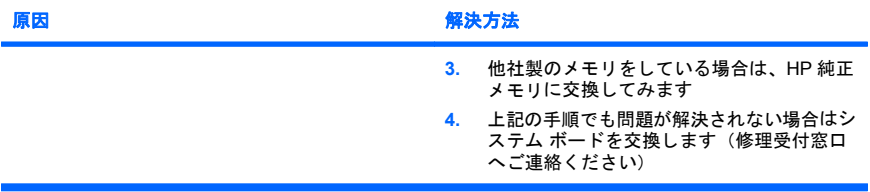

#### 電源ランプが **1** 秒間隔で **6** 回赤色で点滅すると同時にビープ音が **6** 回鳴り、その後 **2** 秒間休止する (一連のビープ音は **5** 回繰り返された後停止するが、電源ランプは点滅し続ける)

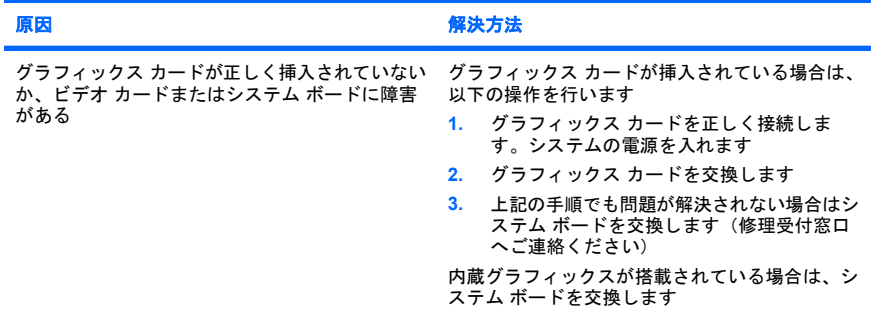

#### 電源ランプが **1** 秒間隔で **10** 回赤色で点滅すると同時にビープ音が **10** 回鳴り、その後 **2** 秒間休止する (一連のビープ音は **5** 回繰り返された後停止するが、電源ランプは点滅し続ける)

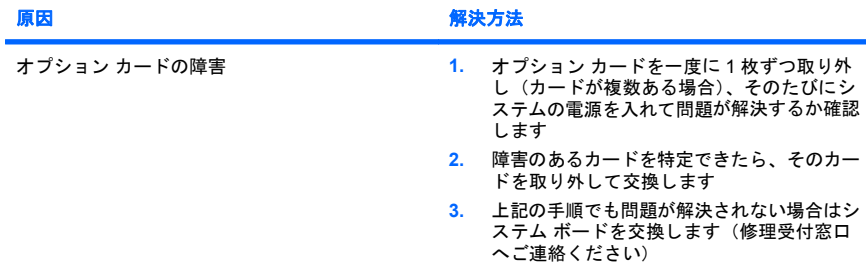

# <span id="page-29-0"></span>**POST** 時のフロント パネルのランプおよびビープ音の診断

コンピュータ前面のランプが点滅していたり、ビープ音が鳴ったりする場合に は、『トラブルシューティング ガイド』を参照して状態を解釈し、推奨される処 置を行ってください。